### Here are my sources!

#### **Title Picture**

"Hack Education." *Hack Education*. N.p., n.d. Web. 08 May 2013.

My avatar

"TechEteens." *TechEteens*. N.p., n.d. Web. 08 May 2013.

**Summary Picture** 

"Technapex." *Technapex*. N.p., n.d. Web. 08 May 2013.

The How-To Picture

"MSMS Help Desk." *MSMS Help Desk.* N.p., n.d. Web. 08 May 2013.

My info on the app

"Frequently Asked Questions." *Educreations*. N.p., n.d. Web. 08 May 2013.

My quote

Groundhog Day. N.d. Television.

Wade Roberts and Chris Streeter are the creators of Educreations.

# About the Author (of the brochure)

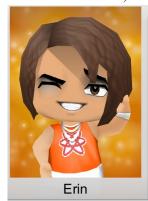

My name is Erin, and I'm in Mrs. **Fields' Advanced Language Arts** class, from Castle Dome Middle School in Yuma, AZ. "I like boats, but not the ocean. I go to the lake in the summer with my family up in the mountains. There's a long wooden dock and a boathouse with boards missing from the roof, and a place I used to crawl underneath to be alone. I'm a sucker for French poetry and rhinestones. I'm kind to strangers and children, and when I stand in the snow I look like an angel." Ha, kidding. That was from **Groundhog Day with Bill Murray. I** do love to quote movies, make people laugh, and superheroes. My own personal website is erinsamazingawesome.weebly.com . Check out my awesome links on the 'Links' page!

#### **EDUCREATIONS**

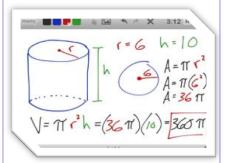

### Creativity in education!

Erin

Mrs. Fields'
Advanced
Language Arts-techEteens

Castle Dome Middle School

Check out the techEteen website!

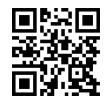

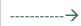

### So...what's Educreations?

Educreations is an application for your iPad. It is an app especially designed for teachers and education. It is a drawing app for making lessons. You draw, write, and talk while you record your work, then connect with your Apple TV and show your students your lesson. You can also e-mail your lesson to share with other teachers or students.

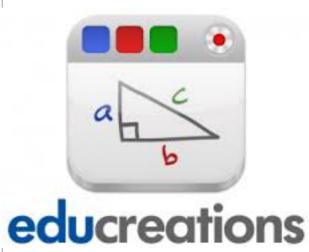

### How to...

- 1. On your iPad, download the free Educreations app from the app store.
- 2. Open the app.
- 3. In the top-left corner, next to the 'Done' button, is a row of colors. Tap on one of the colors. This will be your pen color. You can also tap on the currently selected color to choose a new color.
- 4. Press the recording button, then start drawing!
- 5. Pictures and text can be added by pressing the respective buttons.
- 6. When you are done with the lesson, press the 'Done'

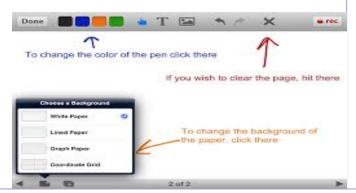

## **Educreations In The Classroom**

- Create a lesson and broadcast it on your Apple TV for your students.
- Have the students create their own mini-lessons (I have done this as a student; I recommend it!).

## **Educreations Lessons**

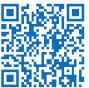

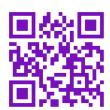